# **Hvordan sammenkæder jeg poster med eksterne oplysninger eller programmer?**

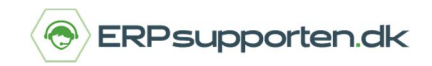

*Brugervejledning, Microsoft Dynamics C5/NAV*

## Sådan sammenkædes poster med eksterne oplysninger eller programmer.

Du kan indsætte et hyperlink til et dokument eller websted til en bestemt post, f.eks. en debitor eller et dokument i Microsoft Dynamics NAV. Det kan også være, at du ønsker et link, der åbner en ny tom e-mail til en bestemt modtager, når du vælger det.

På nogle kort, f.eks. debitor- og kreditorkort, er der et felt *Hjemmeside*, hvor du kan angive en URL-adresse (internetadresse). Medtag andre hyperlinks ved hjælp af funktionen *Links.*

Når du f.eks. modtager en trykt faktura fra en leverandør, kan du scanne den og gemme den som en .pdf-fil på et SharePoint-websted. Derefter kan du oprette et link fra en købsfaktura i Microsoft Dynamics NAV til den tilsvarende faktura i Microsoft SharePoint Server. Eller du kan oprette et link fra et varekort til den tilsvarende side i kreditorens onlinekatalog.

Følgende procedurer beskriver, hvordan du kan tilføje links til poster, hvordan du kan få vist links, og hvordan du kan slette links.

## Oprette et hyperlink til et dokument eller websted uden for Microsoft Dynamics NAV

Åbn den post, du vil oprette linket til, f.eks. et debitorkort eller en salgsordre. Hvis linket skal knyttes til en bestemt linje, f.eks. en kladdelinje, skal du placere markøren på linjen.

Hvis faktaboksen *Links* ikke vises på siden, skal du tilpasse siden for at få vist *Links.* 

I *Links*, skal du vælge *Handlinger* og derefter vælge *Ny.*

Angiv en adresse til filen, mappen eller webstedet i feltet Hyperlinkadresse, f.eks. *C:\Dokumenter\Faktura1.doc* eller *<www.microsoft.com>.*

Angiv oplysninger om linket i feltet *Beskrivelse.*

Vælg knappen *Gem.*

### Sådan vises et link

Åbn den relevante post, f.eks. en salgsordre. Hvis linket er knyttet til en bestemt linje, skal du vælge den.

I *Links* skal du vælge linket i feltet *Hyperlinkadresse*. Det relevante program, f.eks. Microsoft Word eller Microsoft Internet Explorer, åbnes og viser linkets destination.

### Sådan slettes et link fra en post

Åbn den post, der indeholder det link, du vil slette. Hvis linket er knyttet til en bestemt linje, skal du vælge den.

Marker det link, du vil slette, i *Links.*

Vælg *Handlinge*r, , og vælg derefter *Slet.*

Vælg knappen *Ja* for at bekræfte sletningen.